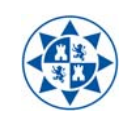

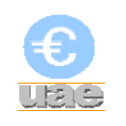

## **MANUAL DEL FORMULARIO DE ALTA DE APLICACIONES EN EXTRAECO**

Deberá utilizarse este formulario para **habilitar aplicaciones** en UXXIEC:

- Solo para las **orgánicas** en las que los usuarios tengan permiso.
- Solo en **ejercicios abiertos** al momento de solicitarlo.
- Solo en los **capítulos 2, 4 y 6**.

## 1. Acceso a EXTRAECO

La URL de acceso a la aplicación es,

## https://ac.upct.es/forms/frmservlet?config=extraeco

Una vez hecho clic sobre el enlace aparece la pantalla de acceso al portal. En ella se introduce el usuario y la contraseña que se utilice para el portal de servicios.

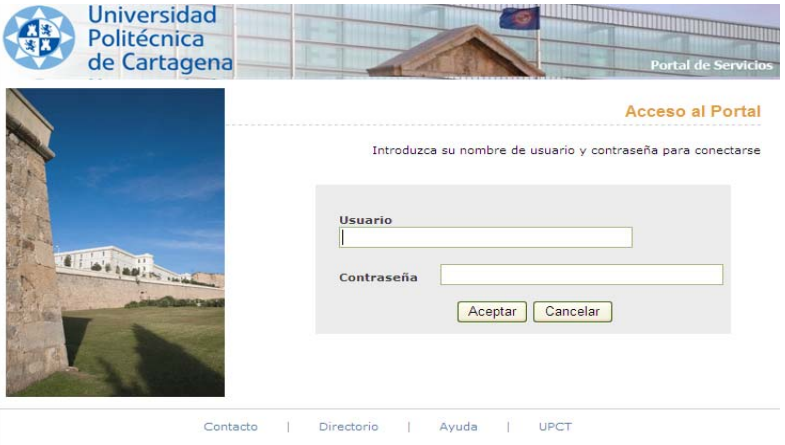

En el primer acceso a esta aplicación, al hacer click en "Aceptar" aparece la siguiente pantalla:

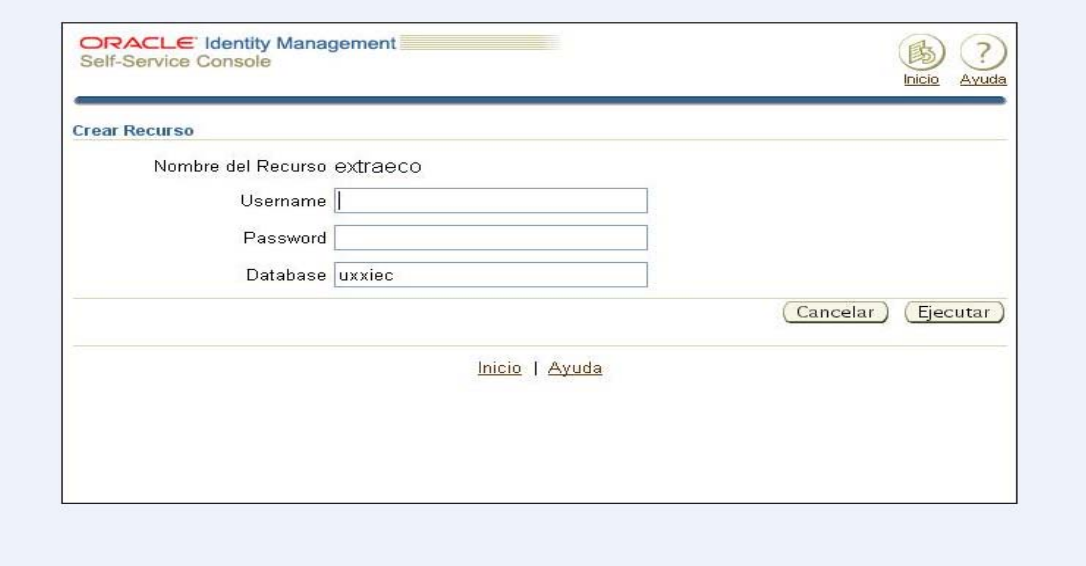

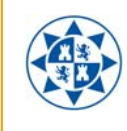

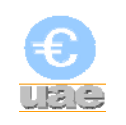

En esta pantalla se introducen los siguientes valores:

- Username: Usuario que utilizamos en UXXI-EC
- Password: Contraseña del usuario en UXXI-EC
- Database: UXXIEC (sin guiones)

Se presiona "Ejecutar" y aparece la siguiente pantalla:

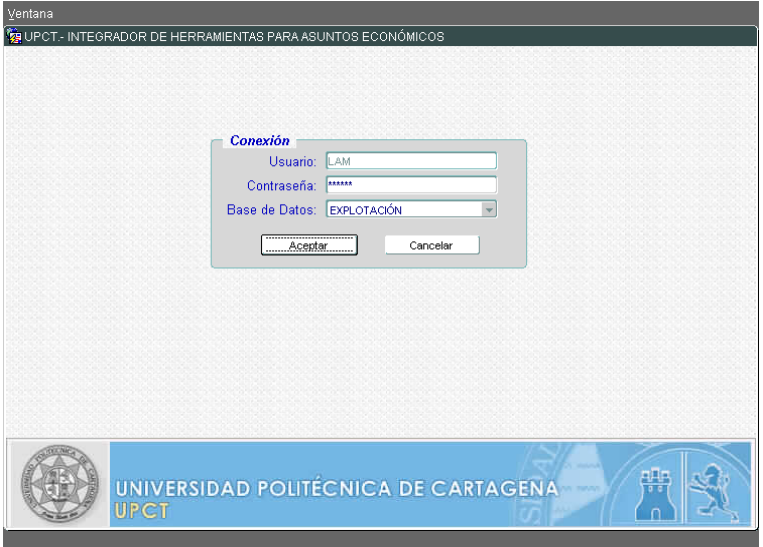

En esta pantalla se introducen los siguientes valores:

- Usuario: Usuario que utilizamos en UXXI-EC
- Contraseña: Contraseña del usuario en UXXI-EC
- Base de Datos: Explotación

Tras introducir estos datos y al hacer click en el botón "Aceptar" aparece la siguiente pantalla:

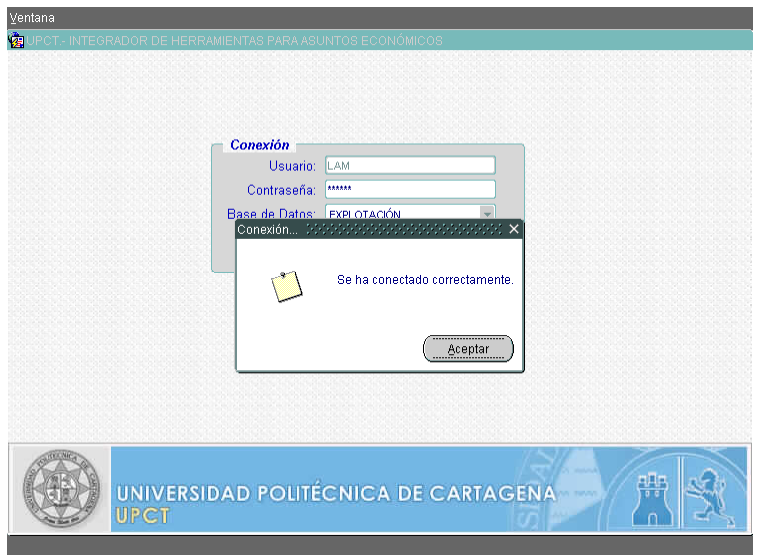

Al hacer click en "Aceptar" se inicia la aplicación.

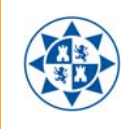

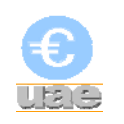

## 2. Formulario de Alta de Aplicaciones.

Una vez dentro de EXTRAECO se accederá al menú Formularios/Aplicaciones/ Solicitud de Alta de Aplicaciones

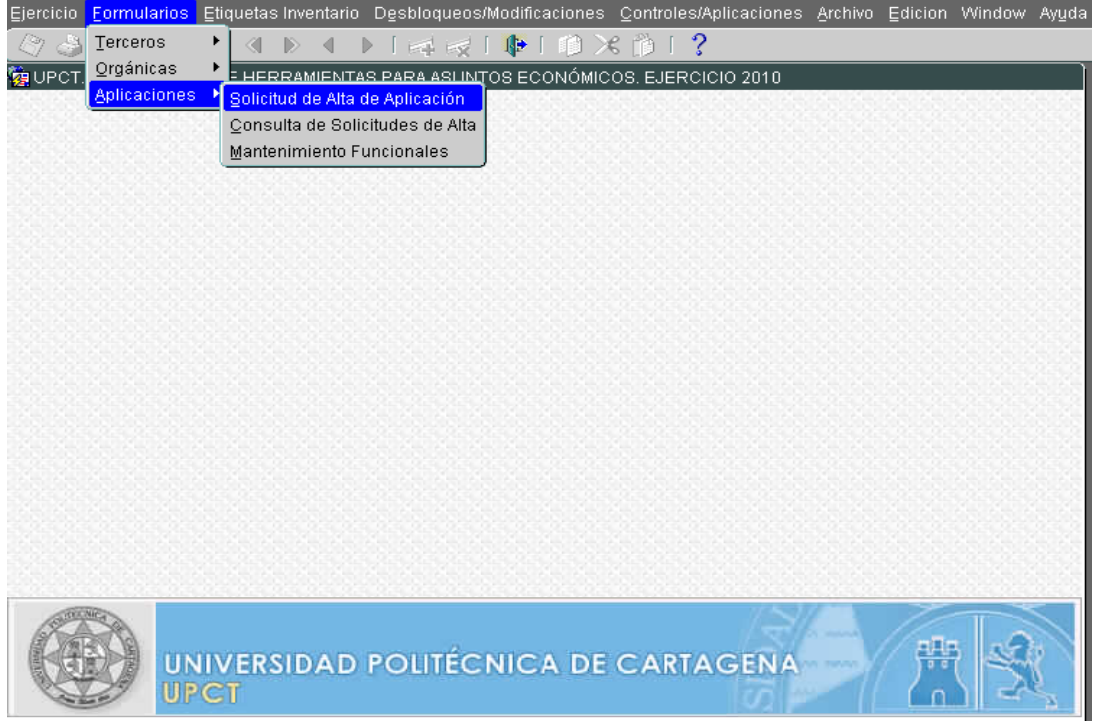

Aparecerá el formulario con los distintos apartados a cumplimentar:

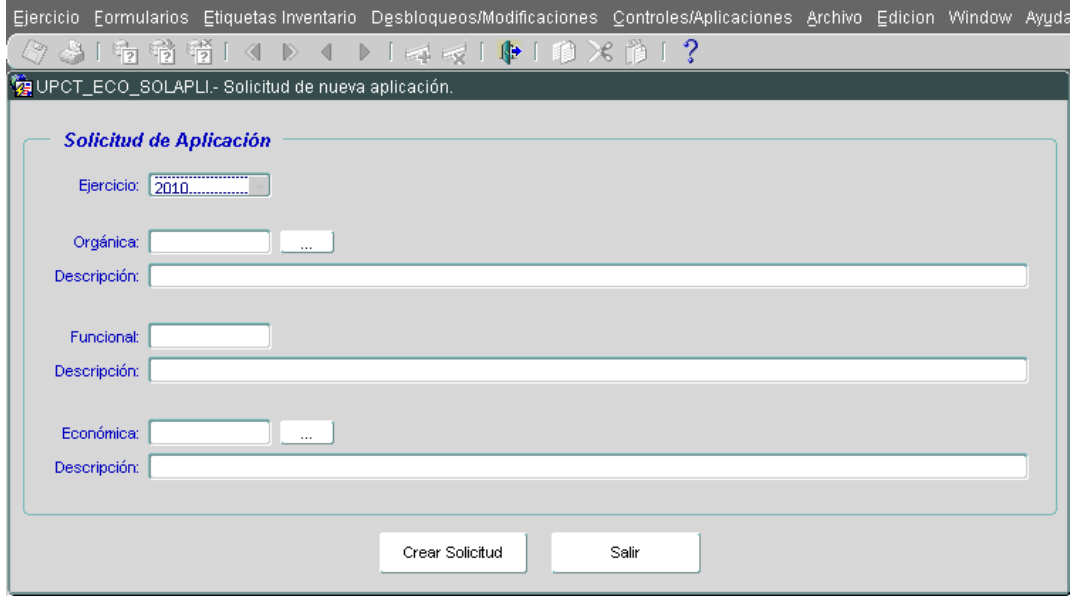

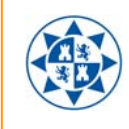

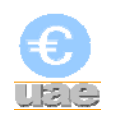

Ejercicio: Se podrán solicitar las aplicaciones en los ejercicios abiertos en el momento de la solicitud. Por defecto estará seleccionado el ejercicio en curso.

Orgánica: Solo orgánicas de las que el usuario de UXXI-EC tenga permiso, pudiendo introducirlas directamente o buscarlas por código o descripción.

Funcional: Este campo se cumplimentará automáticamente al introducir la orgánica y no podrá ser modificado.

Económica: Solo podrán solicitarse económicas de los capítulos 2, 4 o 6, pudiendo introducirlas directamente o buscarlas por código o descripción.

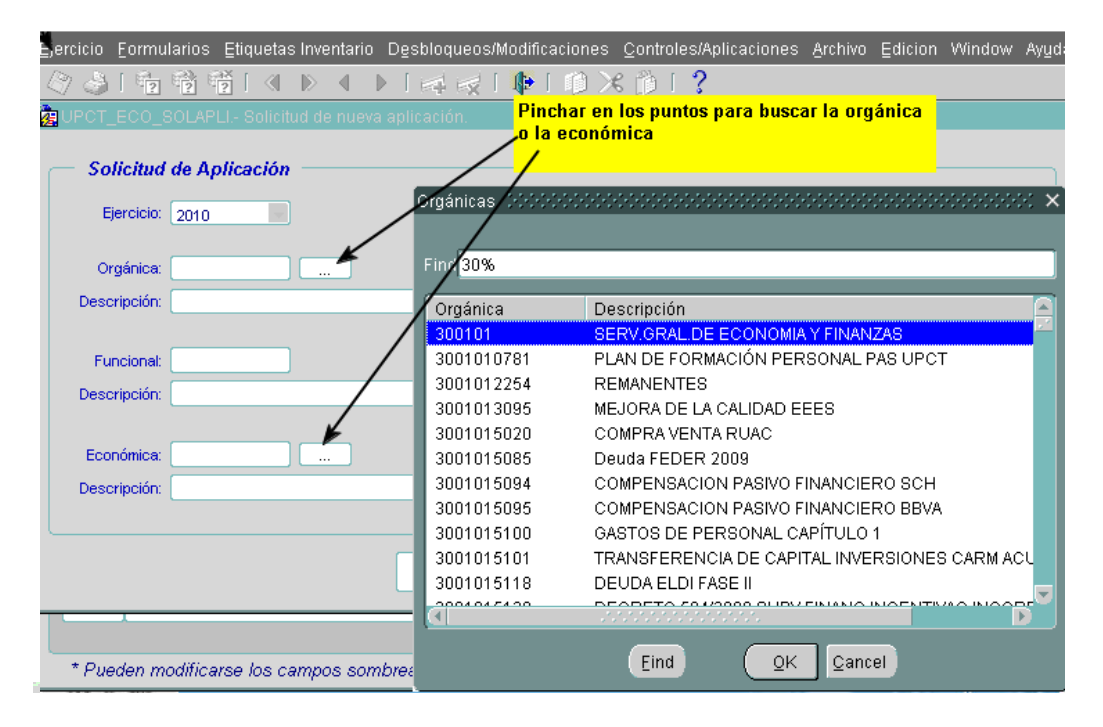

Para la búsqueda de la orgánica deberá hacerse click en los puntos:

- Es posible buscar por código o por descripción.
- Utilizar el carácter % como comodín.
- **Hacer click en buscar.**
- Terminar la búsqueda con OK.

Para la búsqueda de la económica deberá hacerse click en los puntos:

- Es posible buscar por código o por descripción.
- Utilizar el carácter % como comodín.
- Hacer click en buscar.
- Terminar la búsqueda con OK.

Una vez completado el formulario deberá hacerse click en Crear Aplicación.

El solicitante recibirá un primer correo informando de que su petición ha sido registrada y que se le ha otorgado un número de solicitud. Automáticamente esta solicitud se remitirá a la Unidad de Asuntos Económicos (para las orgánicas de investigación serán verificadas previamente por la OTRI, también automáticamente) que, una vez comprobados los datos, habilitará las aplicaciones en UXXI-EC. Finalmente el alta se comunicará al solicitante.

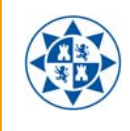

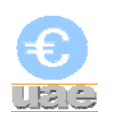

En cualquier caso es extremadamente importante no hacer uso de las aplicaciones hasta no recibir la confirmación por correo electrónico de su habilitación, dado que las aplicaciones pueden estar registradas en el sistema a la espera de imputación de una prorrata de IVA Deducible.